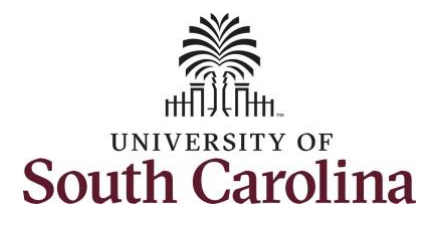

**How to use comp time on a timesheet on behalf of a salary non-exempt employee:**

This job aid outlines how a manager can use comp time on a timesheet on behalf of a salary non-exempt employee. A manager has the ability to search for direct and indirect employees in the Time and Absence Workcenter to include approving, reporting, and viewing activities.

**Navigation:** Employee Self Service > Manager Self Service > Time and Absence Workcenter **Processing Steps Screenshots** Filmployee Self Service **SOUTH CAROLINA A Q ™ Step 1:** On the Employee Self Service Time and Absence **Talent Profile** Payroll My Homepage landing page, click the **Choose Other**  Manager Self Service **Homepages** drop-down arrow and **Employee Self Service** select **Manager Self Service** from the list. Last Pay Date 04/30/2021 **Benefit Details USC Profile Step 2:** Click the **Time and Absence**  SOUTH CAROLINA ▼ Manager Self Service  $\Omega$ **Workcenter** tile.Manager Dashboard Approvals My Team **Absence Analytics** Time and Absence Workcenter 16

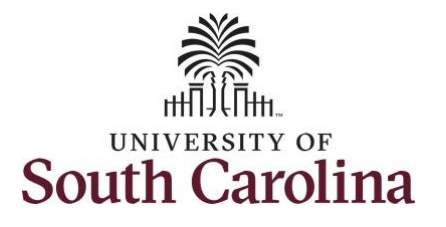

Step

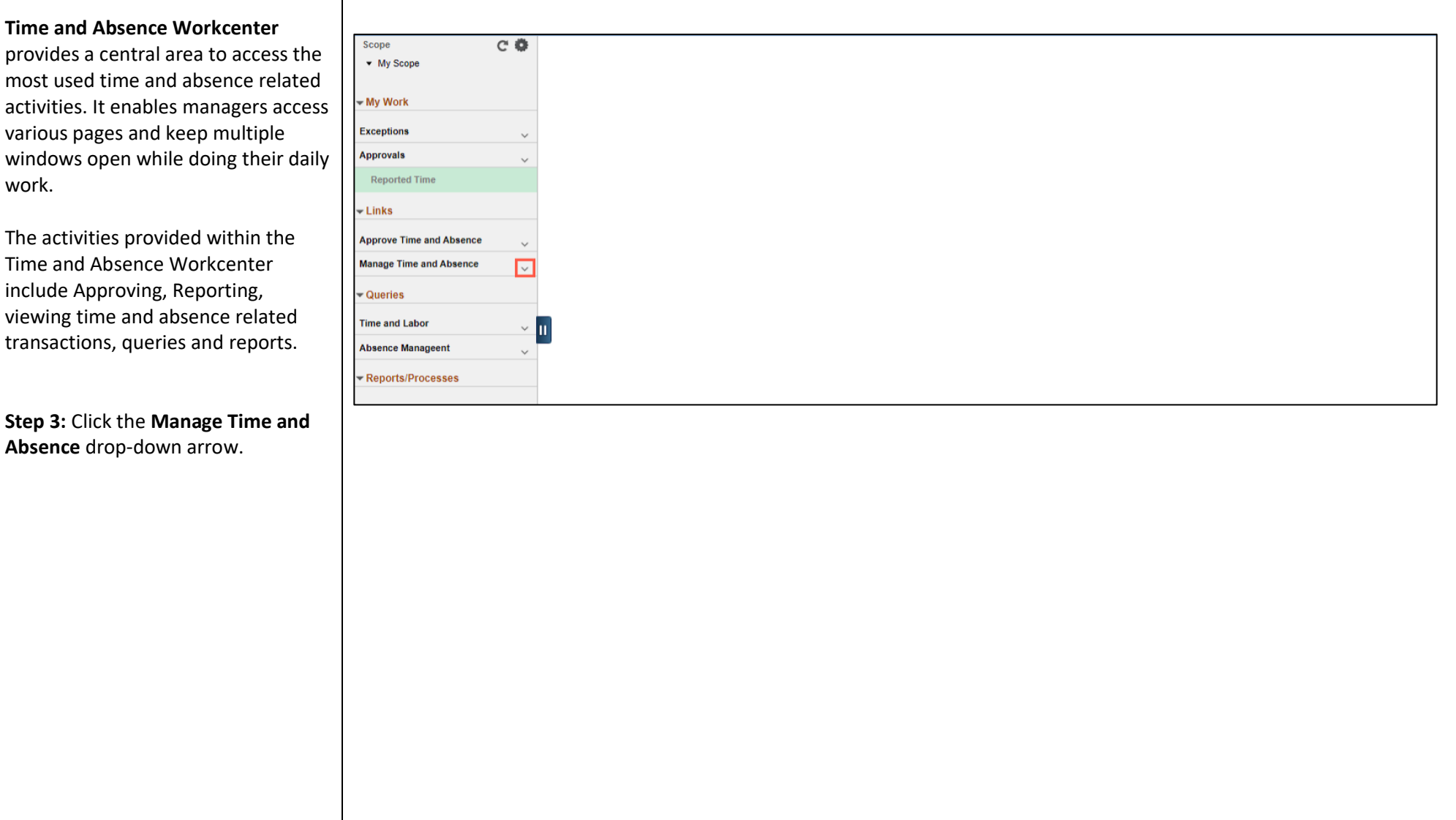

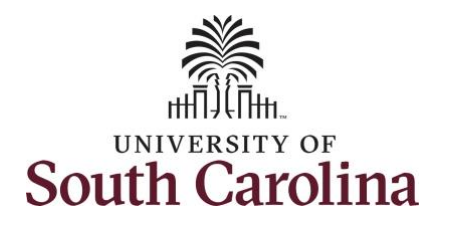

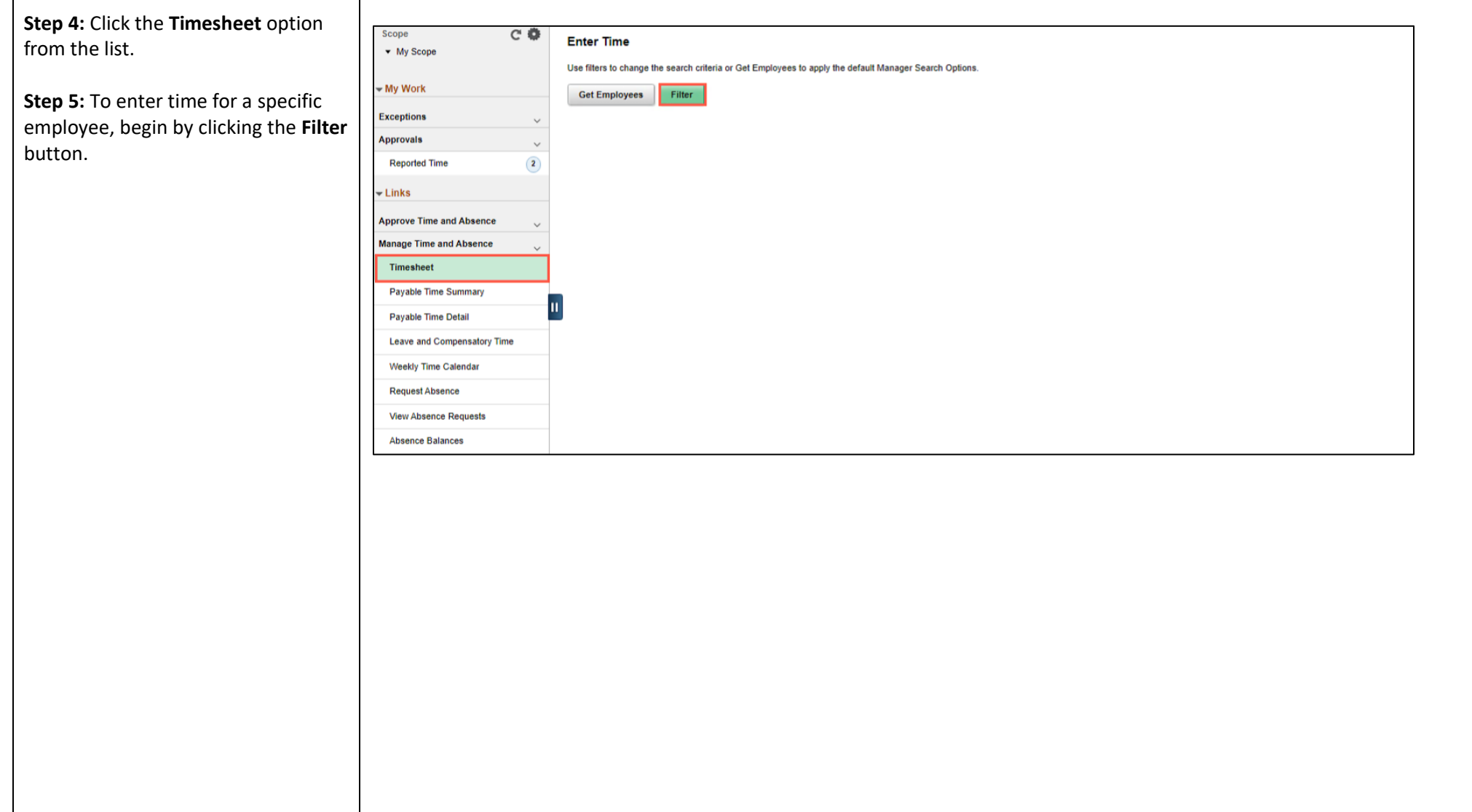

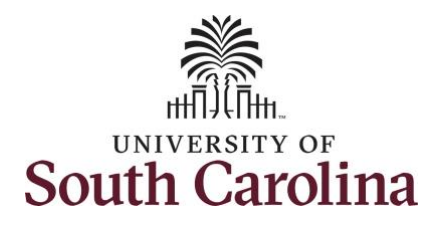

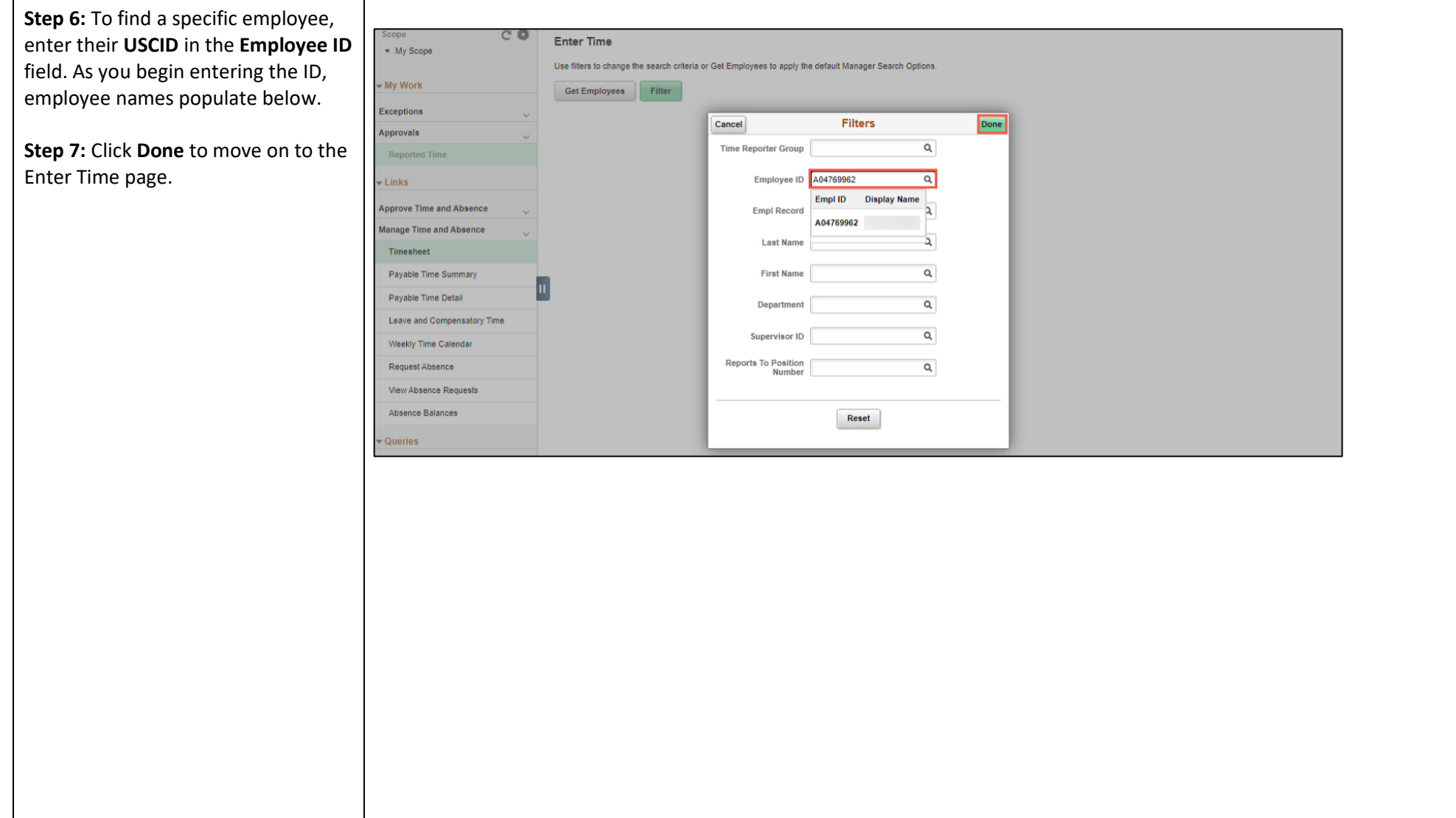

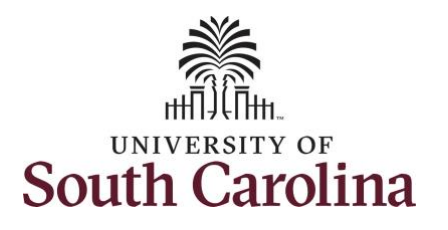

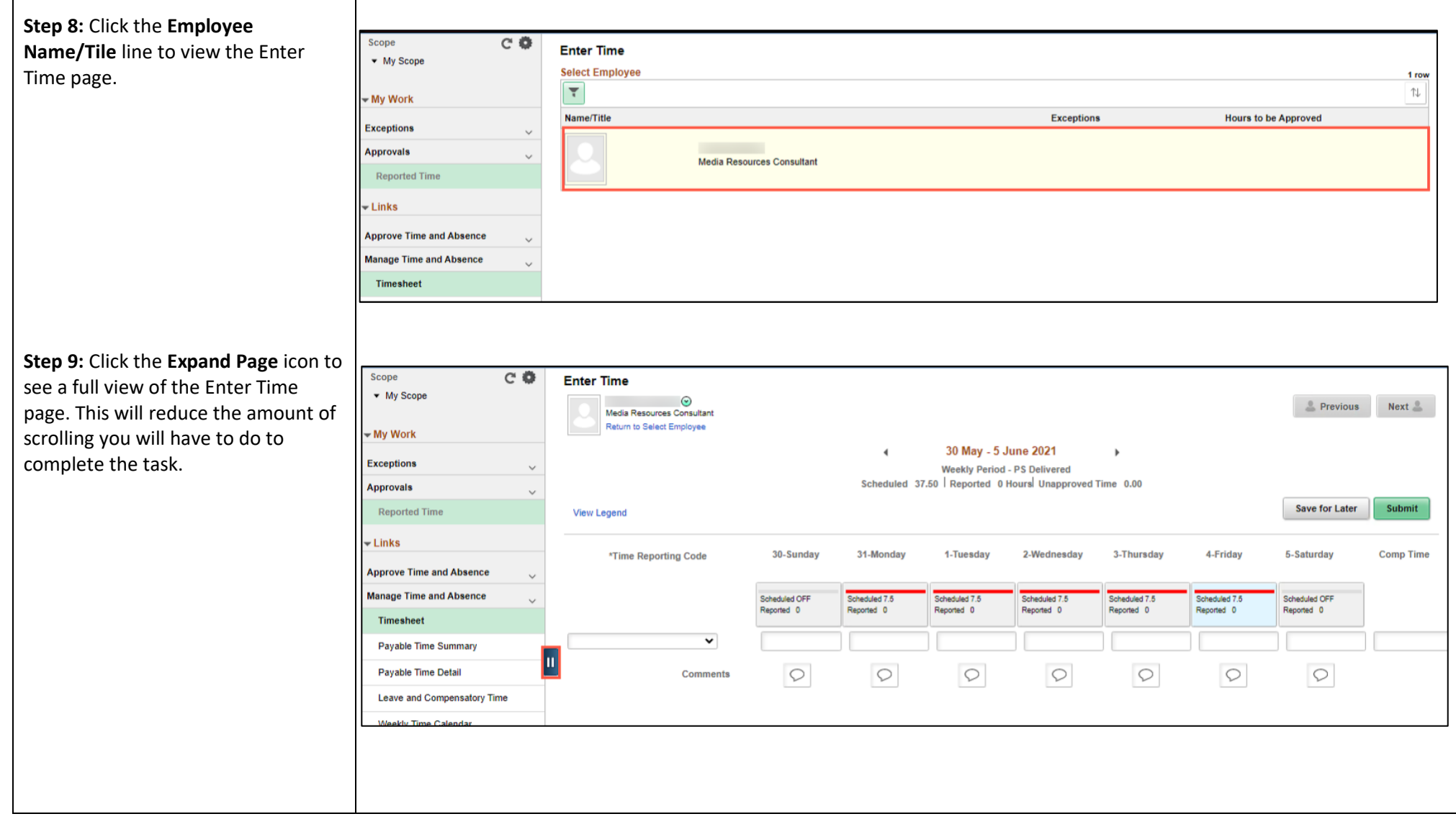

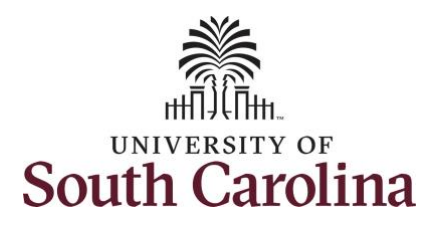

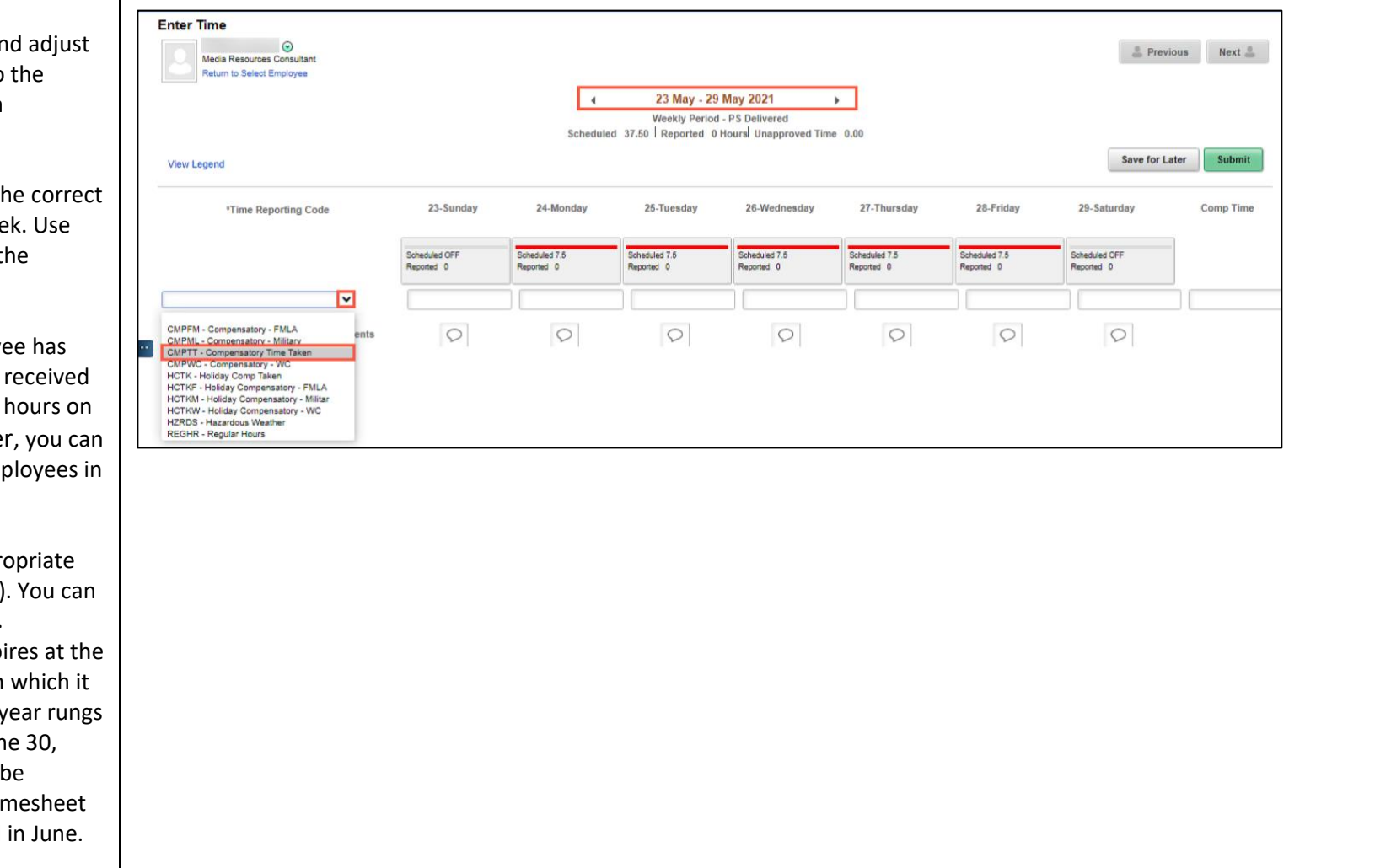

You can go back to enter a timesheets 60 days prior to current day on behalf of an employee.

**Step 10:** Be sure to select the timesheet for the work wee the **Arrows** to navigate to the appropriate timesheet.

In this scenario the employ earned comp time and has verbal approval to utilize 3  $5/25/2021$ . As the manage enter time on behalf of emp your area.

Begin by selecting the appr **Time Reporting Code** (TRC) only have one TRC per line.

- $\bullet$  Regular comp time exp end of the fiscal year in is earned. UofSC fiscal July 1, year through Jur year. Comp time must used/entered on the tim prior to the last payroll
- Holiday comp time expires one year from the day on which the comp time is earned.

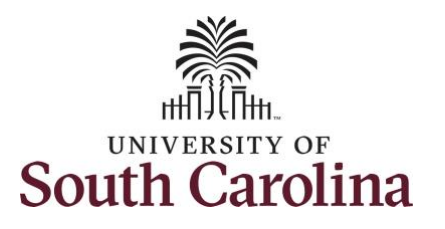

**Step 11:** To use comp time, click the **Time Reporting Code** drop-down arrow and select **CMPTT – Compensatory Time Taken.** Be sure to select the appropriate comp time option from the drop-down list.

Comp time and holiday comp time can be used for a variety of reasons, but the TRC must align with the specific usage reason, as applicable. Comp time TRCs shown below:

- CMPFM Compensatory-FMLA
- CMPLML Compensatory-Military
- \*CMPTT Compensatory Time Taken (this should be the default use of comp time unless using for reason of FMLA, Military Leave, or Worker's Comp)
- CMPWC Compensatory Time-WC (workers comp)
- \* HCTK Holiday Comp Taken (this should be the default use of holiday comp time unless using for reason of FMLA, Military Leave, or Worker's Comp)
- HCTKF Holiday Compensatory-FMLA
- HCTKM Holiday Compensatory-Military
- HCTKF Holiday Compensatory-WC (workers comp)

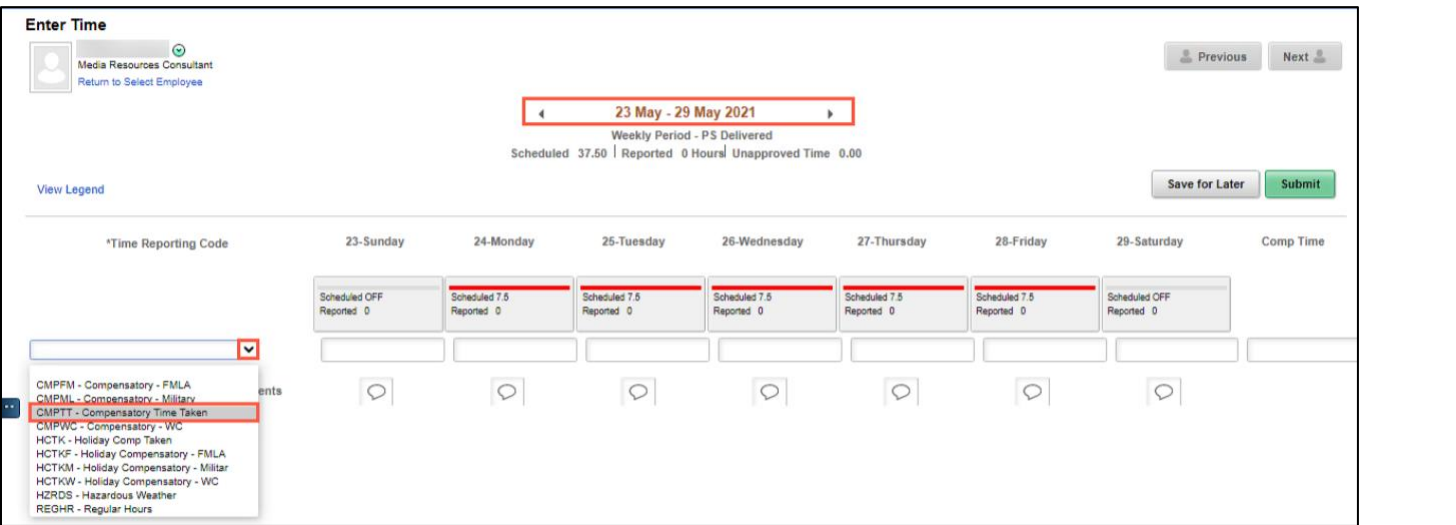

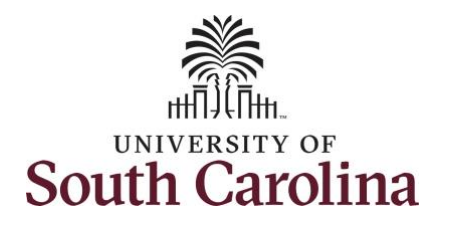

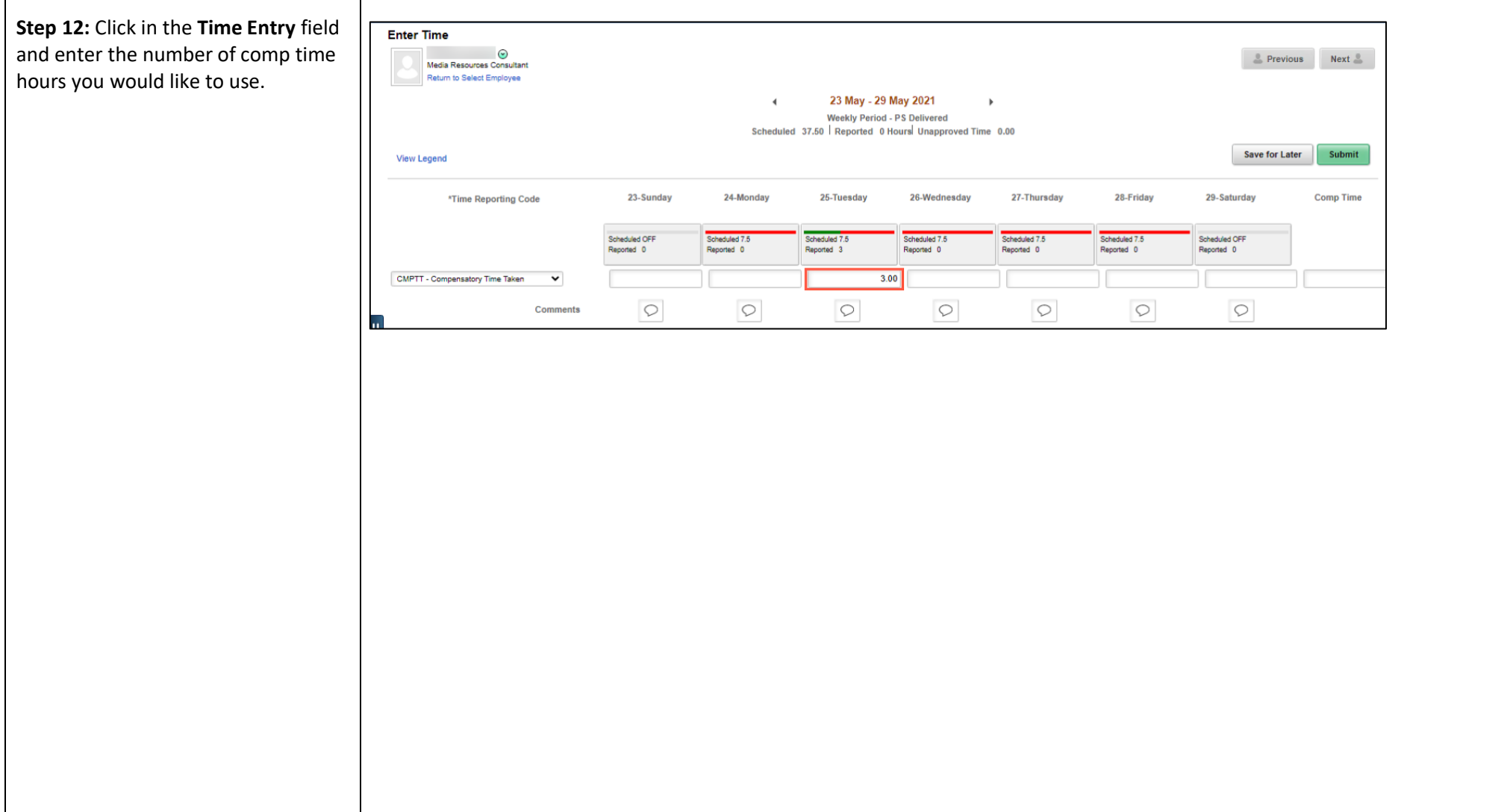

![](_page_8_Picture_0.jpeg)

![](_page_8_Picture_79.jpeg)

![](_page_9_Picture_0.jpeg)

**Step 17/Optional:** Click the

information.

# **University of South Carolina Time and Labor – MSS Use Comp Time on a Timesheet on Behalf of Salary Non-Exempt Employee**

![](_page_9_Picture_107.jpeg)

**Step 19:** Once the timesheet has been submitted correctly, you will see a message across the top of the screen saying that the timesheet has been submitted successfully. Also, an email is generated that will automatically be sent to the employee.

![](_page_9_Picture_108.jpeg)

![](_page_10_Picture_0.jpeg)

a manager on

![](_page_10_Picture_64.jpeg)

![](_page_11_Picture_0.jpeg)

![](_page_11_Figure_2.jpeg)